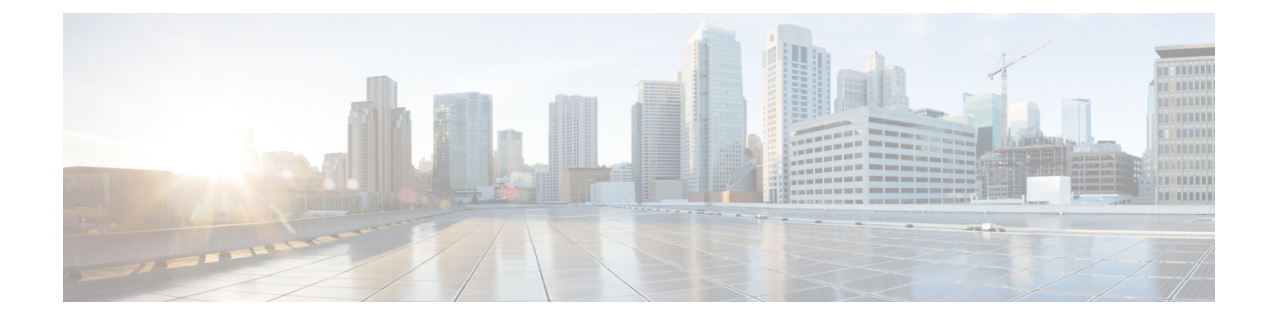

# アップグレード後の作業

- [アップグレードが完了したことの確認](#page-0-0) (1 ページ)
- [クリーナが実行中であるかどうかの確認](#page-1-0) (2 ページ)
- スナップショット [スケジューラを有効にする\(オプション\)](#page-2-0) (3 ページ)
- Enable HyperFlex Software [Encryption](#page-2-1) (3 ページ)

# <span id="page-0-0"></span>アップグレードが完了したことの確認

ステップ **1** Cisco UCS Manager にログインして、保留中のサーバ アクティビティが HX ノードに存在しないことを確 認します。

> **[**サーバ(**Servers**)**]** タブ > 、**[**サーバ(**Servers**)**]** > **[**保留中のアクティビティ(**Pending Activities**)**]** タブ で、すべてのサーバ アクティビティを確認してください。

ステップ **2** HX ノードが、期待されるファームウェア バージョンに一致することを確認します。

Cisco UCS Manager で、**[**機器(**Equipment**)**]** > **[**ファームウェア管理(**Firmware Management**)**]** > **[**インス トールされたファームウェア(**Installed Firmware**)**]** タブを選択し、正しいファームウェア バージョンで あることを確認します。

ステップ **3** SSH を介していずれかのコントローラ VM にログインします。

# ssh root@controller\_vm\_ip

ステップ **4** HyperFlex Data Platform バージョンを確認します。

# stcli cluster version

Cluster version: 2.5(1c) Node HX02 version: 2.5(1c) Node HX05 version: 2.5(1c) Node HX01 version: 2.5(1c) Node HX03 version: 2.5(1c) Node HX04 version: 2.5(1c)

ステップ **5** HX ストレージ クラスタがオンラインであり、正常な状態であることを確認します。

# stcli cluster info|grep -i health Sample output: healthstate : healthy state: healthy storage cluster is healthy

ステップ **6** データストアが稼働中であり、ESXi ホストに適切にマウントされていることを確認します。

HX コントローラ VM から:

# stcli datastore list

ESXi ホストから:

# esxcfg-nas -l

ステップ **7** アップグレードが完了し、成功したことを確認します。

stcli cluster upgrade-status

Nodes up to date: [HX-Cluster, HX-Node-1(1.1.1.1), HX-Node-2(1.1.1.2), HX-Node-3(1.1.1.3)] Cluster upgrade succeeded.

## <span id="page-1-0"></span>クリーナが実行中であるかどうかの確認

#### アップグレードが失敗した場合

アップグレードが失敗した場合は、クリーナを実行します。たとえアップグレードを続行しな い場合でも、この作業は必須です。

クリーナを手動で実行するには、次のコマンドを使用してストレージ クラスタ クリーナを再 起動します。

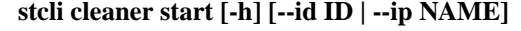

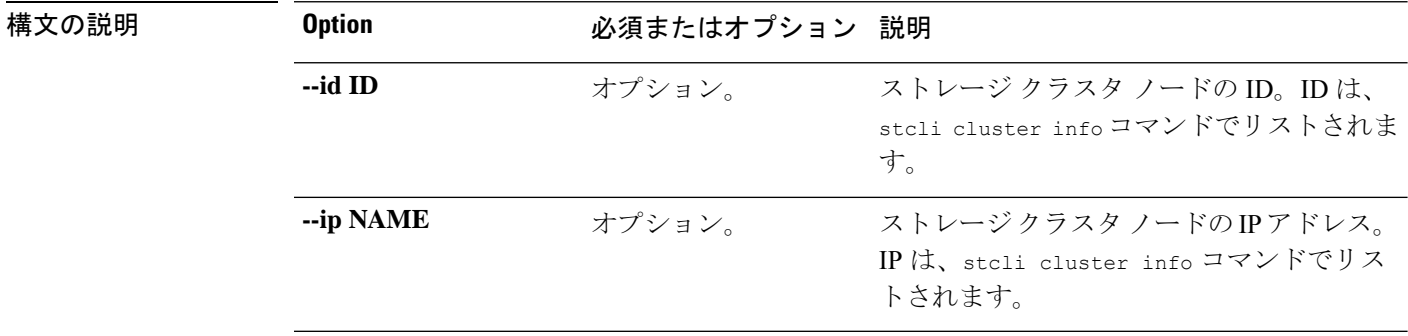

#### アップグレードが完了した場合

アップグレードが完了した場合は、クリーナが実行中であるかどうかを確認します。指定の ノードのストレージ クラスタ クリーナに関する情報を取得するには、次のコマンドを使用し ます。

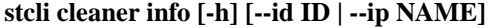

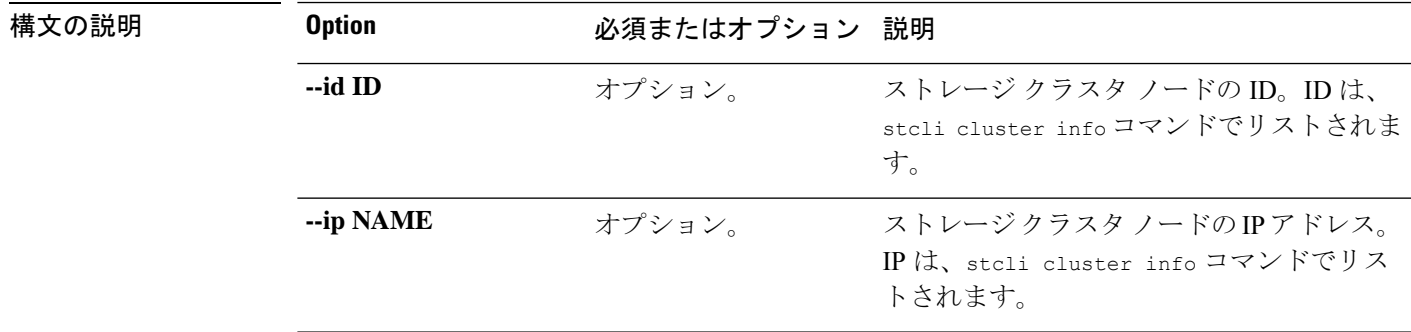

### <span id="page-2-0"></span>スナップショットスケジューラを有効にする(オプショ ン)

アップグレードを開始する前にスナップショットスケジューラを無効にしていた場合は、ここ でスケジュールを有効にします。HyperFlex クラスタ IP に SSH で接続し、コマンド *stcli snapshot-schedule –enable* snapshot schedule を実行します。

### <span id="page-2-1"></span>**Enable HyperFlex Software Encryption**

HyperFlex ソフトウェア暗号化は、保存データのファイル レベルのエンドツーエンド AES 256 ビット暗号化を提供します。HyperFlexソフトウェア暗号化の機能を活用して、ドライブ、サー バー、またはクラスタ全体などのデバイスの盗難からデータの機密性を保護できます。暗号化 キーは、Intersight SaaS と Intersight 仮想アプライアンスの両方で利用可能な Intersight Key Manager によって安全にリモートに保存されます。

クラスタでHyperFlexソフトウェア暗号化を有効にするには、HX DataPlatformおよびIntersight のライセンス要件を満たしていることを確認してください。『Cisco HyperFlexSystems Ordering and Licensing Guide』を参照してください。[https://www.cisco.com/c/en/us/td/docs/hyperconverged\\_](https://www.cisco.com/c/en/us/td/docs/hyperconverged_systems/HyperFlex_HX_DataPlatformSoftware/b_Cisco_HyperFlex_Systems_Ordering_and_Licensing_Guide.html) [systems/HyperFlex\\_HX\\_DataPlatformSoftware/b\\_Cisco\\_HyperFlex\\_Systems\\_Ordering\\_and\\_Licensing\\_](https://www.cisco.com/c/en/us/td/docs/hyperconverged_systems/HyperFlex_HX_DataPlatformSoftware/b_Cisco_HyperFlex_Systems_Ordering_and_Licensing_Guide.html) [Guide.html](https://www.cisco.com/c/en/us/td/docs/hyperconverged_systems/HyperFlex_HX_DataPlatformSoftware/b_Cisco_HyperFlex_Systems_Ordering_and_Licensing_Guide.html)ライセンス要件が満たされていることを確認した後、HyperFlexソフトウェア暗号化 を有効にするには、MyCiscoEntitlementから暗号化パッケージをダウンロードし、パッケージ をインストールしてから、Intersightからの暗号化を有効にする必要があります。詳細について は、HyperFlex ソフトウェア暗号化を参照してください。[https://intersight.com/help/saas/](https://intersight.com/help/saas/resources#cisco_intersight_service_mesh_manager) [resources#cisco\\_intersight\\_service\\_mesh\\_manager](https://intersight.com/help/saas/resources#cisco_intersight_service_mesh_manager)

I